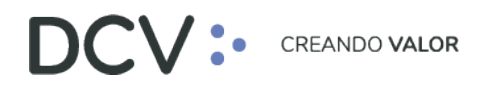

## **Anexo 15 Supervisión para operaciones de rescate anticipado privado**

**Versión 1 Diciembre 2021**

> Av. Apoquindo 4001, Piso 12, Las Condes, Santiago, Chile. C Tel.: (56 2) 2393 9001 www.dcv.cl

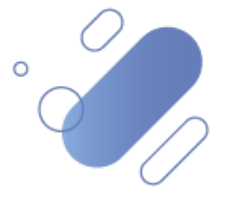

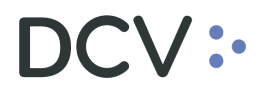

### **Tabla de contenidos**

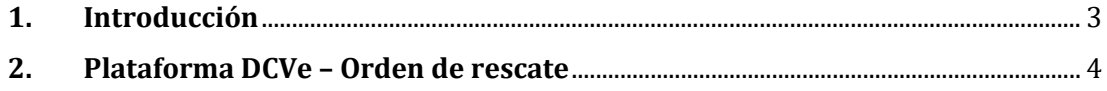

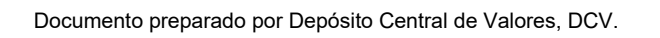

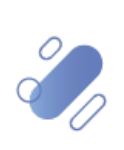

## $\mathsf{CV}$  :

#### <span id="page-2-0"></span>**1. Introducción**

La aprobación de la confirmación de las operaciones de rescate anticipado en la Plataforma DCVe por parte del emisor de los valores, considera supervisión de 4 ojos la cual es configurable por cada uno de los emisores.

Si el emisor configura una confirmación de operaciones de rescate con 4 ojos, necesitará 2 usuarios que realicen el proceso. El primero de ellos realizará una "Aprobación" de la confirmación desde el menú de las operaciones de rescate, quedando pendiente la operación de una segunda aprobación por parte de otro usuario.

El segundo usuario en el panel de aprobaciones pendientes debe busca la operación de rescate y realizar la segunda aprobación del proceso de aprobación. Al efectuar está acción, la plataforma del DCVe muestra erróneamente, que el estado en el cual quedará la operación después de efectuada la aprobación, será "Preaprobado", debiendo ser "Aprobado".

Al respecto, se debe considerar que esta situación corresponde sólo un tema de visualización, ya que la operación queda aprobada correctamente y procesada sin problemas, con la rebaja del saldo respectivo de la cuenta seleccionada en la orden.

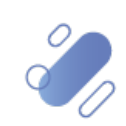

# DCV:

#### <span id="page-3-0"></span>**2. Plataforma DCVe – Orden de rescate**

A continuación, y como ejemplo, consideraremos la orden de rescate N°205, en estado "Pendiente", es decir, ya ha sido registrada por un usuario

- Para revisar esta orden, se debe seleccionar desde el menú principal, **"Administración de custodia"** y luego, **"Rescate anticipado privado"**.
- En la pantalla, puede buscar el número de orden desde los filtros, escribiendo "205" en el filtro **Número de orden de rescate anticipado privado**, y luego **"Buscar":**

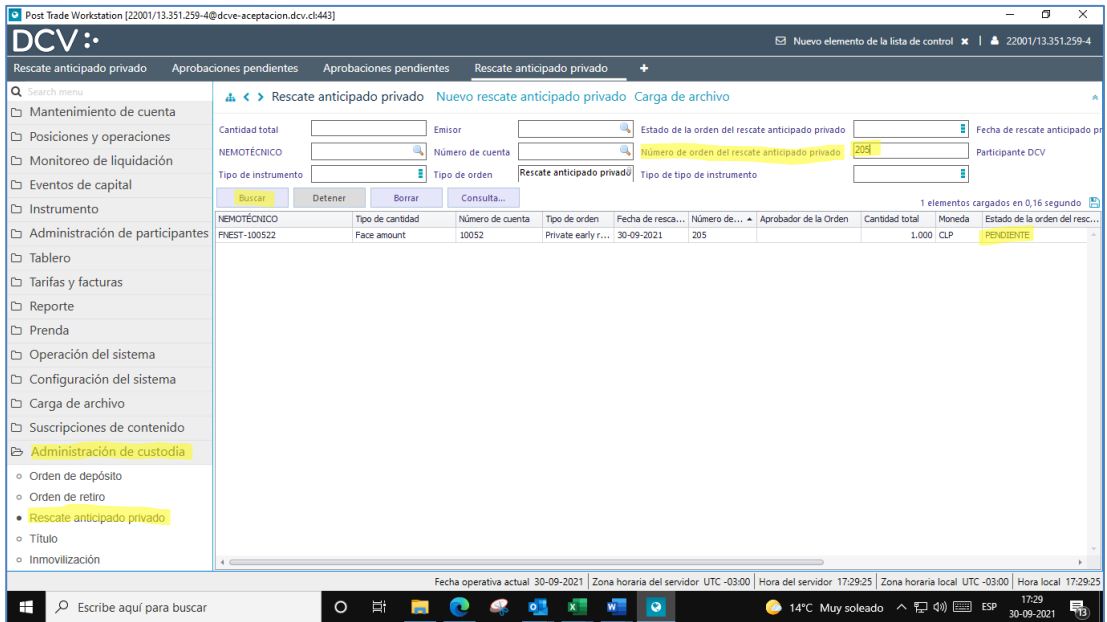

Documento preparado por Depósito Central de Valores, DCV.

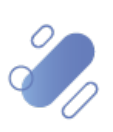

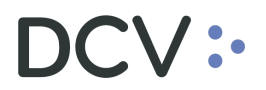

- **a. Aprobación – Primera supervisión:**
- El primer usuario del emisor realiza esta aprobación, posicionándose sobre la respectiva operación de rescate anticipado. Luego, presiona el botón derecho del mouse, y selecciona **"Aprobar":**

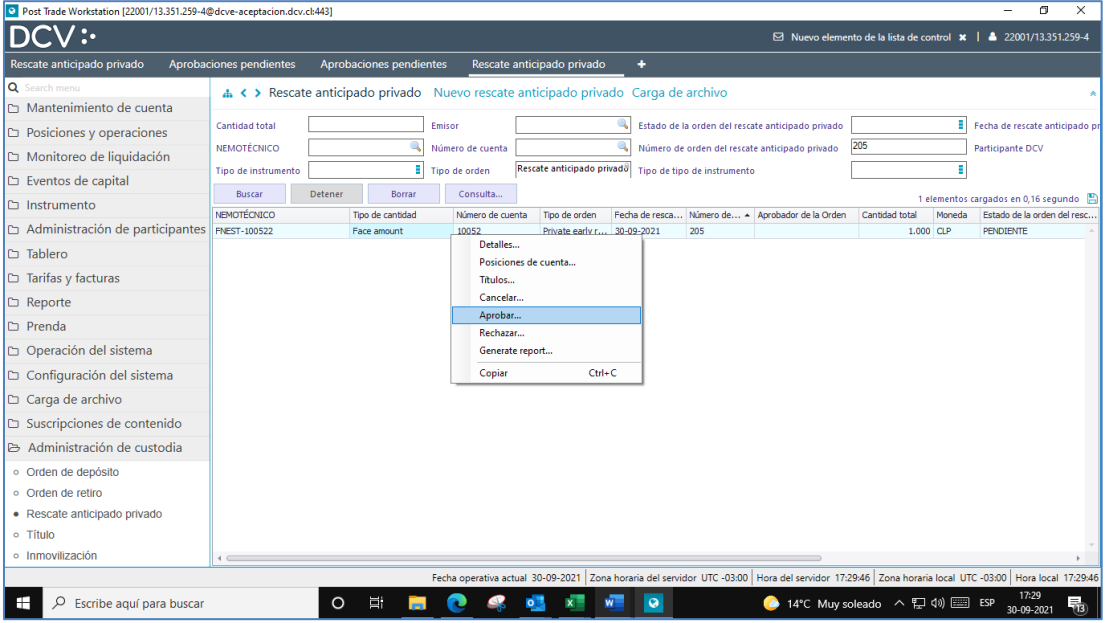

• Como la operación está configurada para que tenga supervisión de 4 ojos, a continuación, se despliega un mensaje que indica que la solicitud de aprobación ha quedado pendiente de una segunda aprobación:

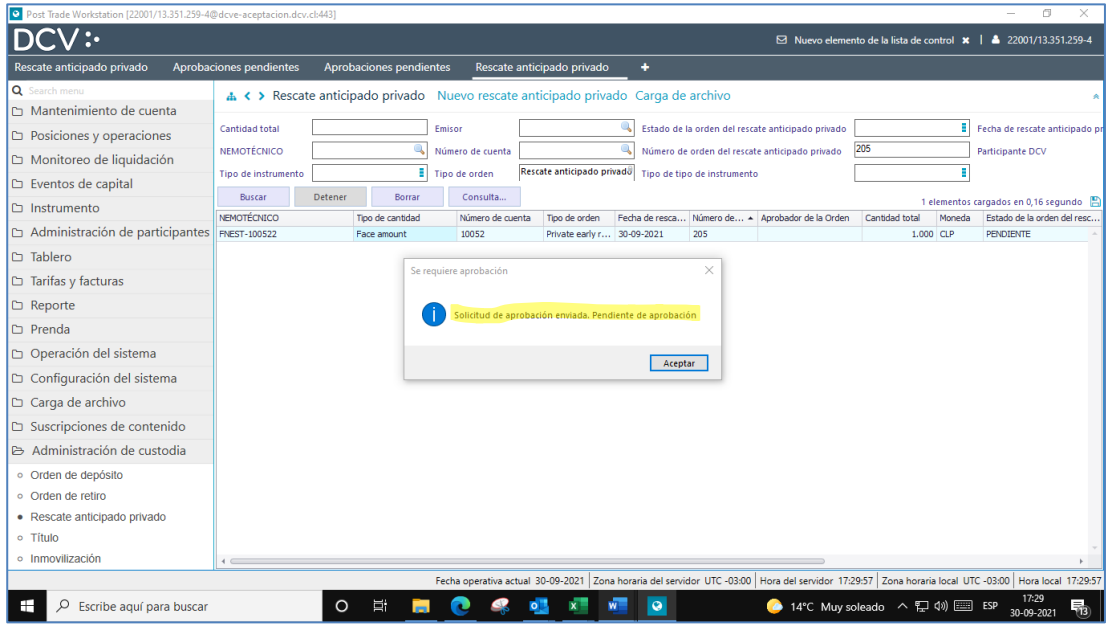

Documento preparado por Depósito Central de Valores, DCV.

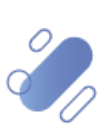

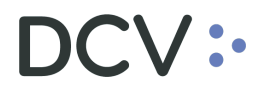

- **b. Aprobación – Segunda supervisión:**
- Luego, el segundo usuario del emisor realiza su aprobación, posicionándose sobre la respectiva operación de rescate anticipado:
	- a. Desde el menú principal seleccionar **"Tablero"** y luego, **"Operaciones pendientes"**, con lo que mostrará las operaciones pendientes de aprobación:

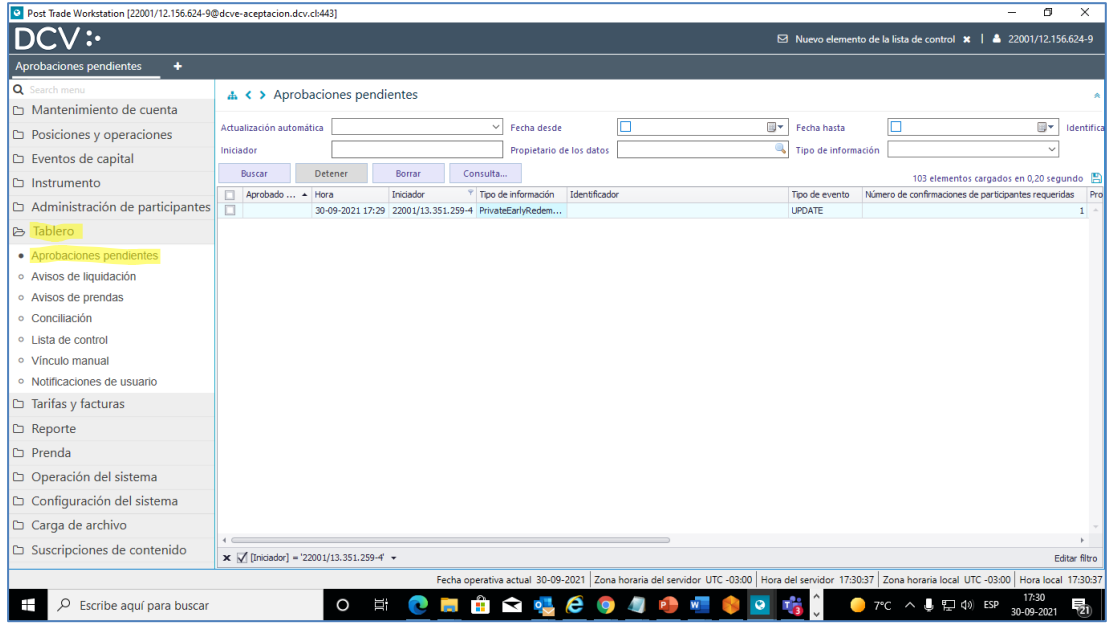

• Con el botón derecho del mouse, el segundo aprobador debe seleccionar "Aprobar o rechazar".

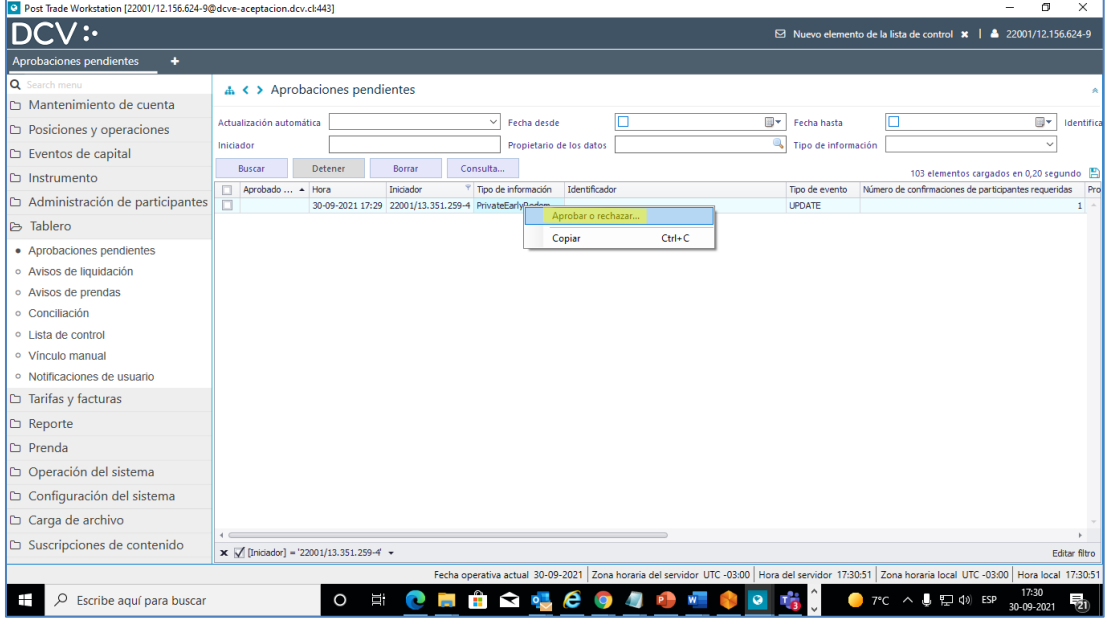

Documento preparado por Depósito Central de Valores, DCV.

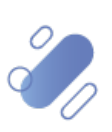

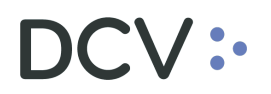

• Realizado lo anterior, se visualiza el estado "**Pre-aprobado**", debiendo decir "**Aprobado**". Notar que esto, no afecta el correcto funcionamiento de la operación (es sólo "visual").

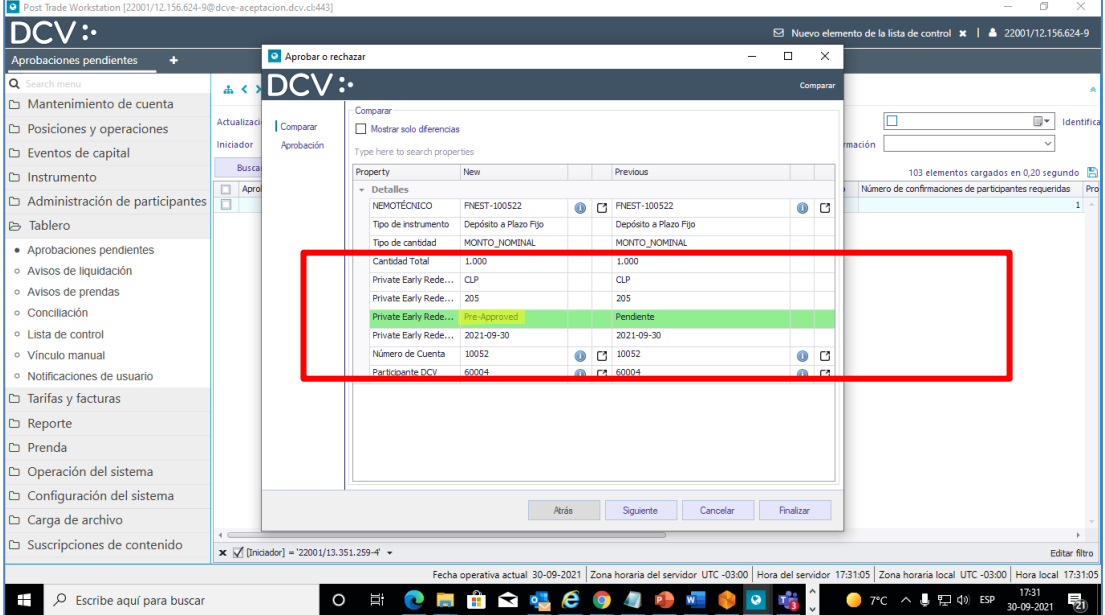

• Más aún, si se consulta el estado de la orden de retiro, esta aparece correctamente, como "Ejecutada":

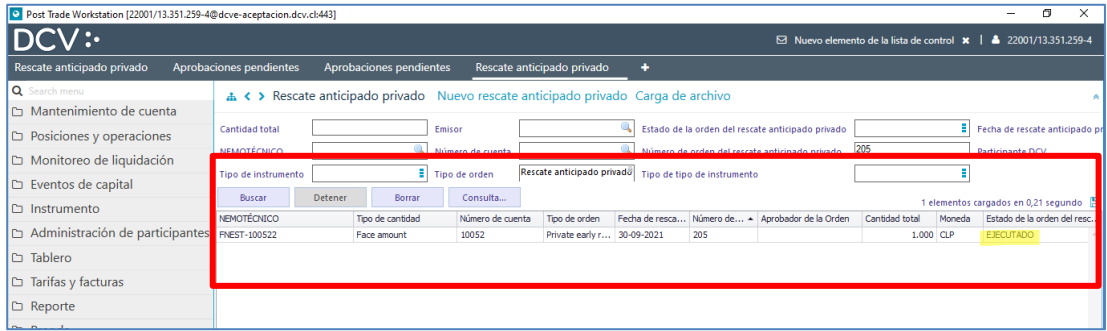

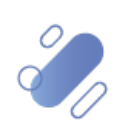